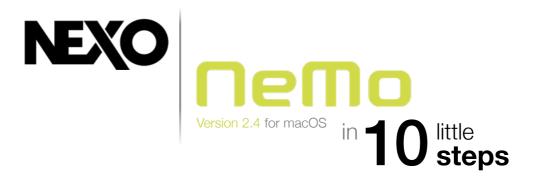

### **Create an Offline Session**

Create a new session. You will be able to open and edit it later. You can share it with other users of NeMo for macOS or for iOS.

Add offline **device prototypes**. Make up **groups** of devices, and **zones** of channels.

Choose pictures for the background, and make them a little blurry.

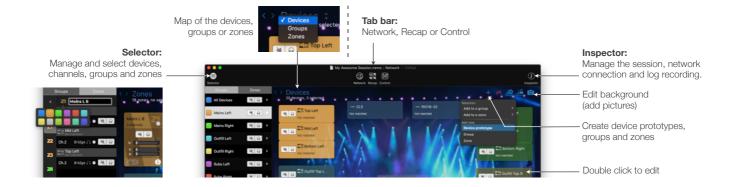

2

### **Choose Presets**

From the Network tab or the Selector, select devices, groups, channels or zones.

Go to the Control tab and to the Setup Picker.

Build and recall presets, from a NEXO 4-channel library or channel per channel.

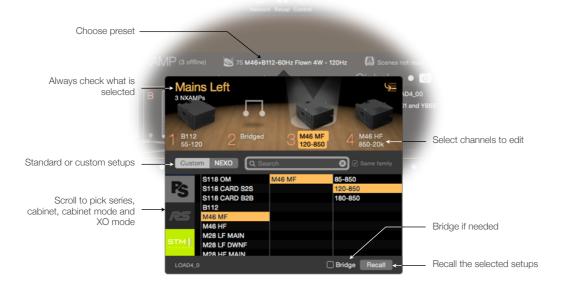

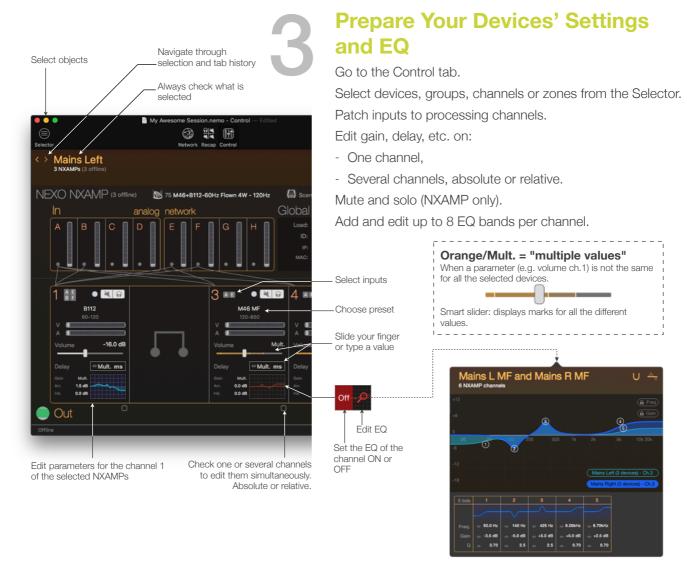

## **Set Your Network Up**

Update your NEXO devices and their remote control cards with the latest firmware version.

Set up secured and robust Wi-Fi access points, with a unique DHCP server.

\*NXES104 only: Install AVS-Monitor on a computer with Windows (PC, or Mac with virtual machine). Open AVS-Control panel and turn on AVS-Service.

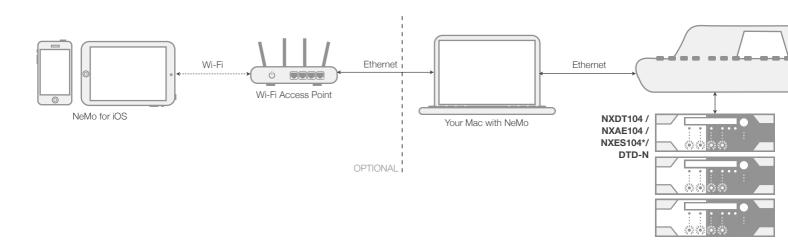

#### **Go Online**

When you go online and devices are detected, NeMo automatically associates them with offline prototypes, or suggests to:

- Send values from NeMo to connected devices.
- Take values from connected devices.
- Perform a custom matching.

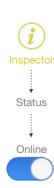

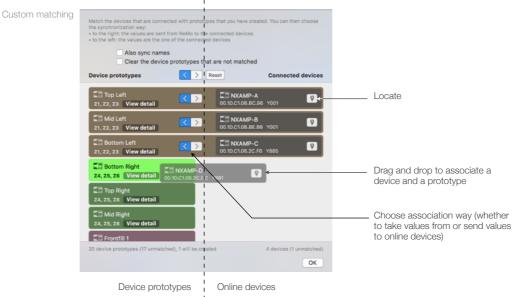

## 6

## **Check up Your System**

Go to Recap.

Choose to display mute/solo.

Check every channel by soloing it.

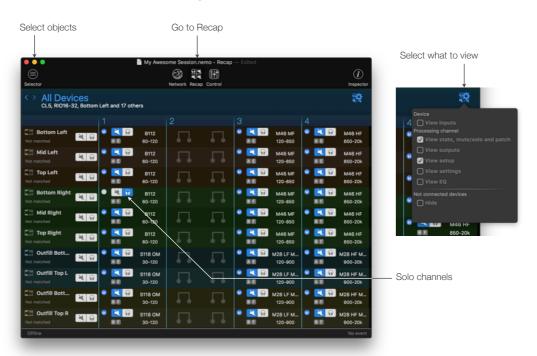

### Save a Scene

#### **NXAMP** only

Select devices or groups.

Go to the Control tab and to the Scenes popover.

Select a slot and save the scene.

Later, you will be able to recall this scene and/or paste it to other NXAMPs.

Current scene. Click to show Scenes popover.

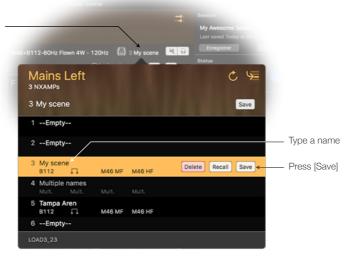

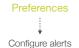

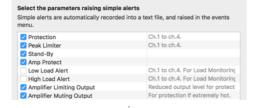

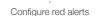

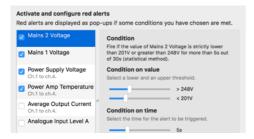

To consult the Events menu:

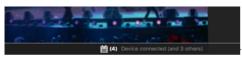

When a red alert has been triggered:

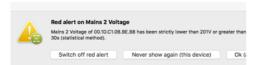

8

## Set up Alerts and Record the Log

Go to the preferences.

In Configure Alerts, choose the alerts to show in the Events menu.

In Configure Red Alerts, activate and set up alerts to show as pop-up messages.

To record the log, reveal the Inspector, go online, choose a Log Record, and press [R].

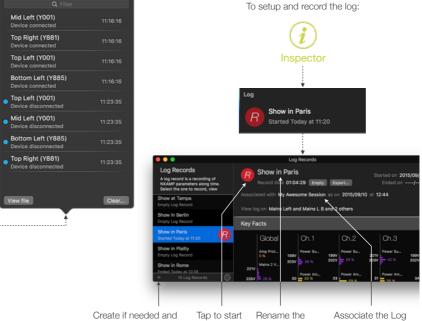

recording

Log Record

Record with your session

select a Log Record

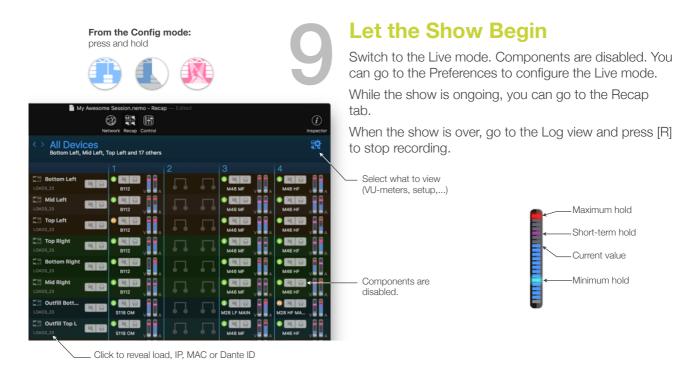

## **Check-out the Log**

Go to the Log view.

Review the key facts and the history of the parameters of your choosing.

Export the log to process it in a spreadsheet.

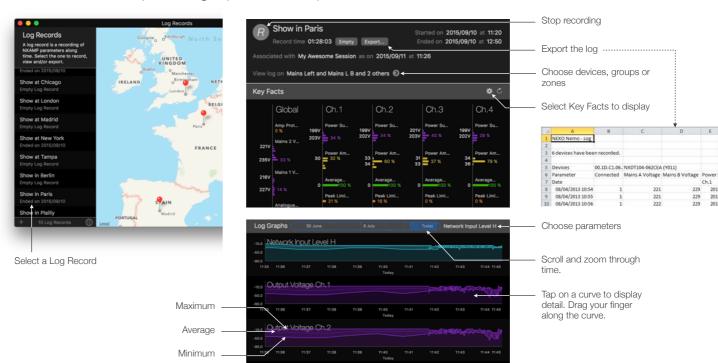

Thanks for downloading and using NeMo! Please refer to the manual for further instructions and tips on how to use NeMo: <a href="https://nexo-sa.com/products/nemo/">https://nexo-sa.com/products/nemo/</a>. Your feedback and comments are most welcome: <a href="technical@nexo.fr">technical@nexo.fr</a>. Rate the app! <a href="http://appstore.com/nexosa">http://appstore.com/nexosa</a>.

© 2020 NEXO SA. All rights reserved. www.nexo-sa.com. NEXO SA cannot be held responsible for damages caused by improper use of the devices, this software and its manual. The practices contained herein may not apply to every situation.

Apple, Mac, iPod Touch, iPhone and iPad are trademarks of Apple Inc., registered in the U.S. and other countries.

EtherSound and EtherSound logo are trademarks or registered trademarks of Digigram S.A. Dante and Dante logo are trademarks of Audinate Pty Ltd. Wi-Fi is a registered trademark of Wi-Fi Alliance. Windows is a registered trademark of Microsoft Corporation. All other trademarks are the property of their owners.